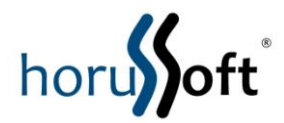

# **Manual de uso da Nota Fiscal de Serviço Eletrônica e Nota Fiscal Eletrônica do Município de Lençóis Paulista**

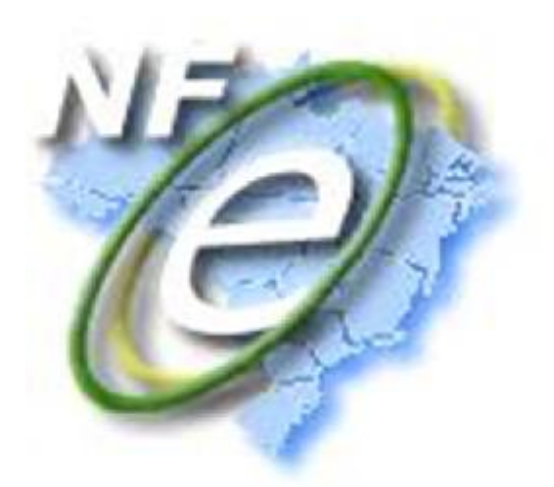

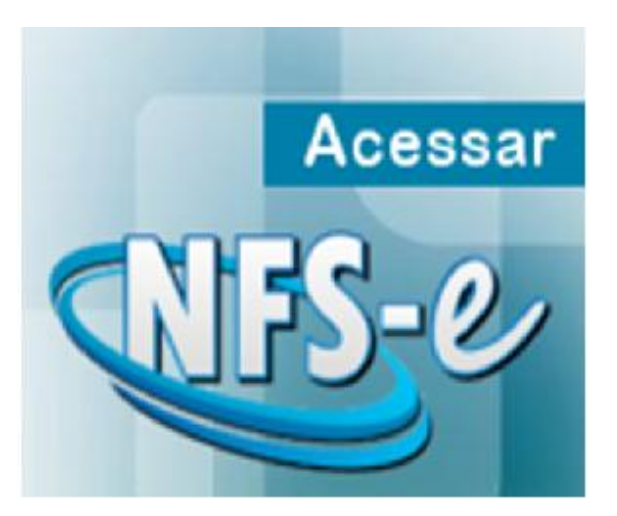

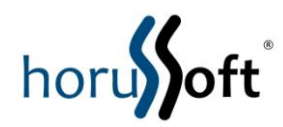

# **AGOSTO 2013**

# **INDICE**

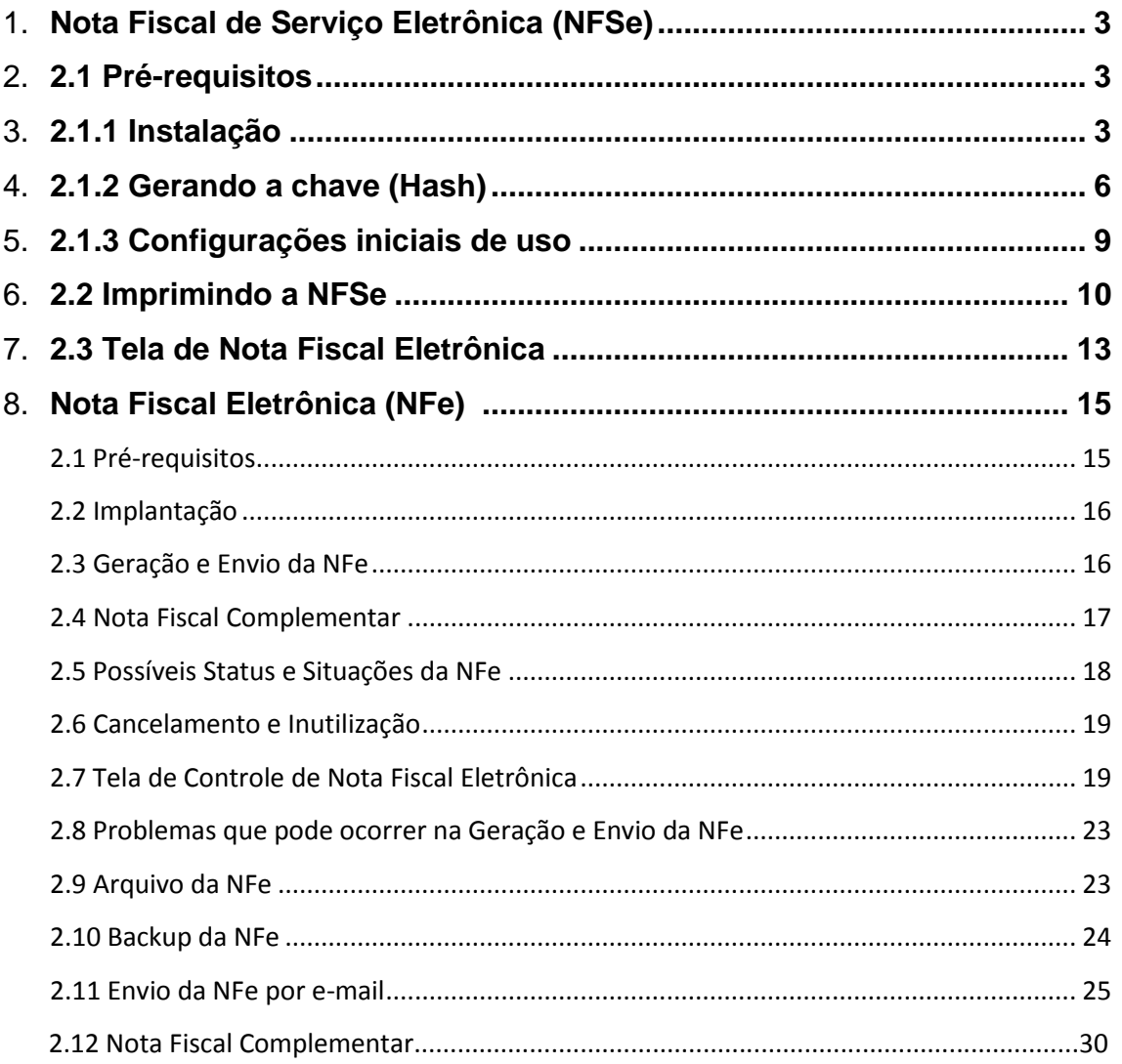

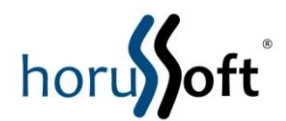

## **Nota Fiscal de Serviço Eletrônica**

## **Manual de Uso**

- **1 Nota Fiscal de Serviço Eletrônica**
- **1.1 Pré-requisitos**

# **1.1.1 Instalação da NFSe**

Passos para instalação

- Executar o setup de instalação setup\_Nfse.exe
	- o Tela de apresentação

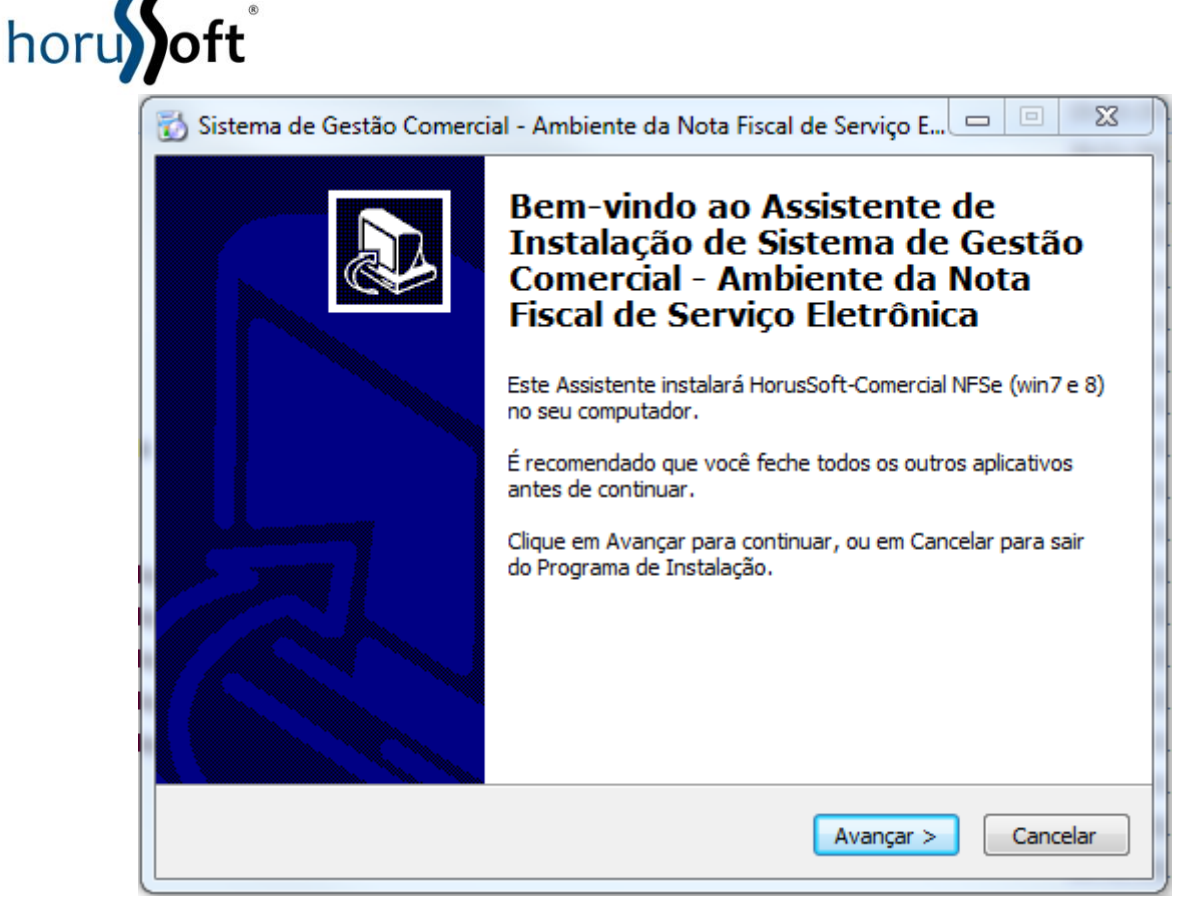

Clique em avançar

o Contrato de licença de uso

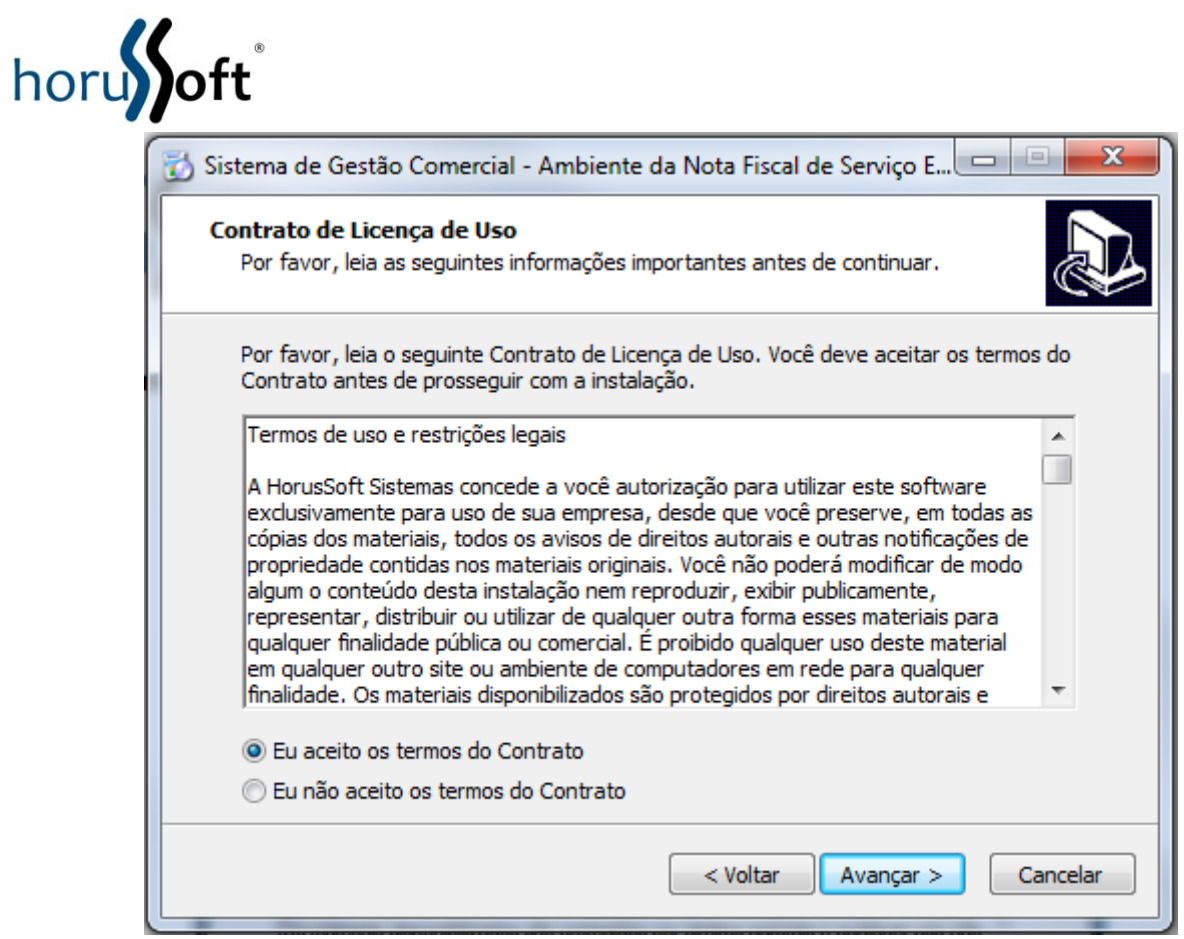

Leia o Contrato de Licença de uso e selecione uma das opções "Eu aceito os termos do Contrato" ou "Eu não aceito os termos do Contrato". Selecionando a primeira opção clique em Avançar.

o Pasta de instalação da Nota Fiscal de Serviço Eletrônica

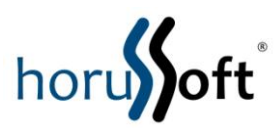

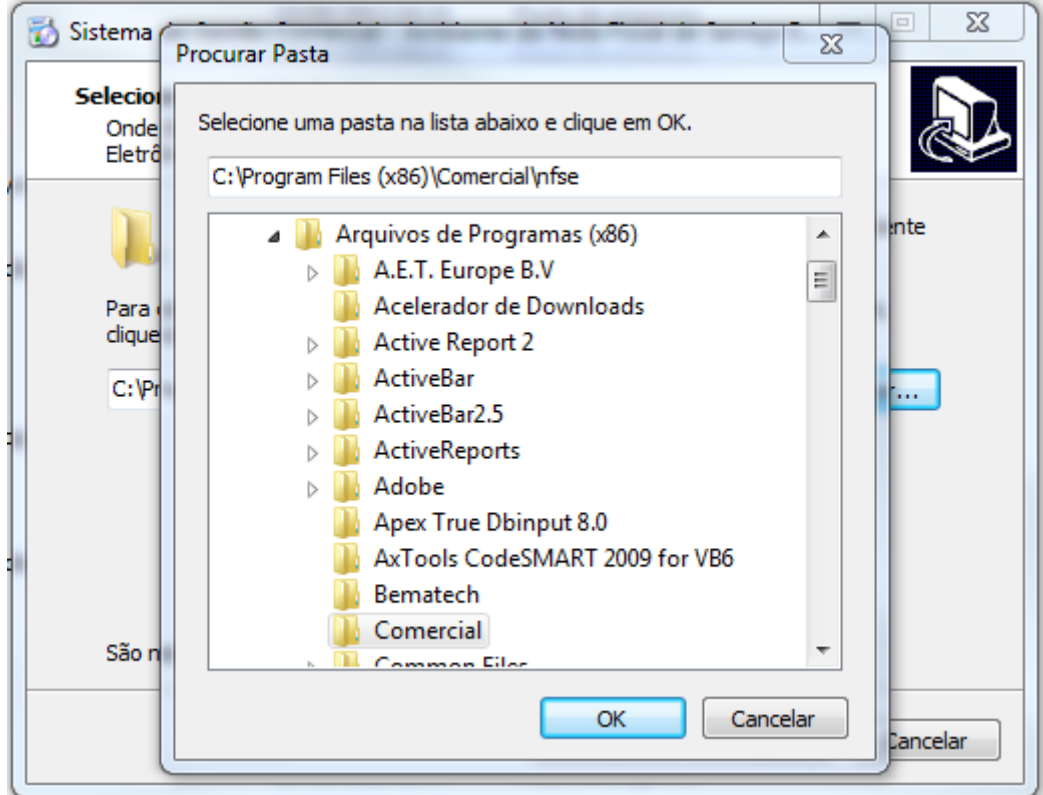

Clicar em procurar e selecionar a pasta que está instalado o Sistema de Gestão Comercial. Nos micros que são Windows XP o caminha é C:\Arquivos de Programas \Comercial. Nos micros que são Windows 7 o caminho é C:\Program Files (x86)\Comercial.

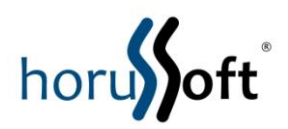

o Instalar

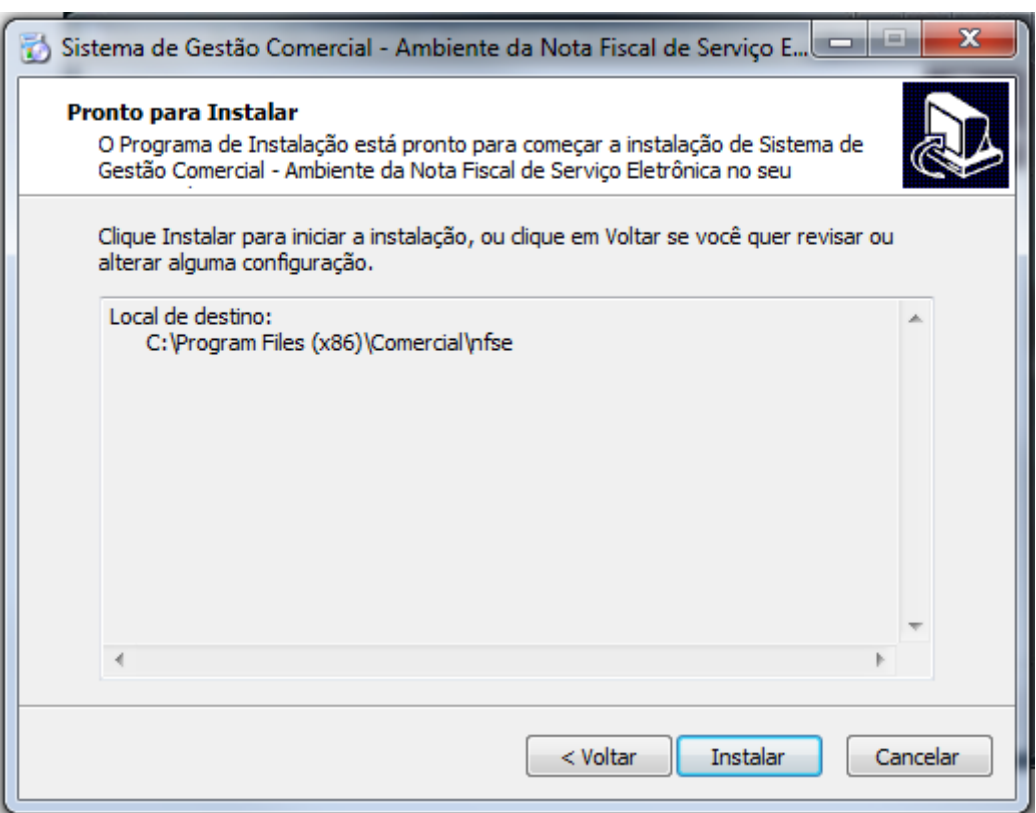

Caso precise alterar alguma configuração da instalação clique em Voltar, senão, clique Instalar para iniciar a instalação.

# **1.1.2 Gerando a chave (Hash)**

- Entre no site da prefeitura em<http://www2.lencoispaulista.sp.gov.br/> e clique em NFS-e.
- Entre com seu usuário, senha e código de segurança
- Clique em "Liberação de Web Service" para liberar o serviço pela internet e receber a chave de acesso

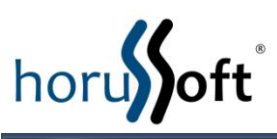

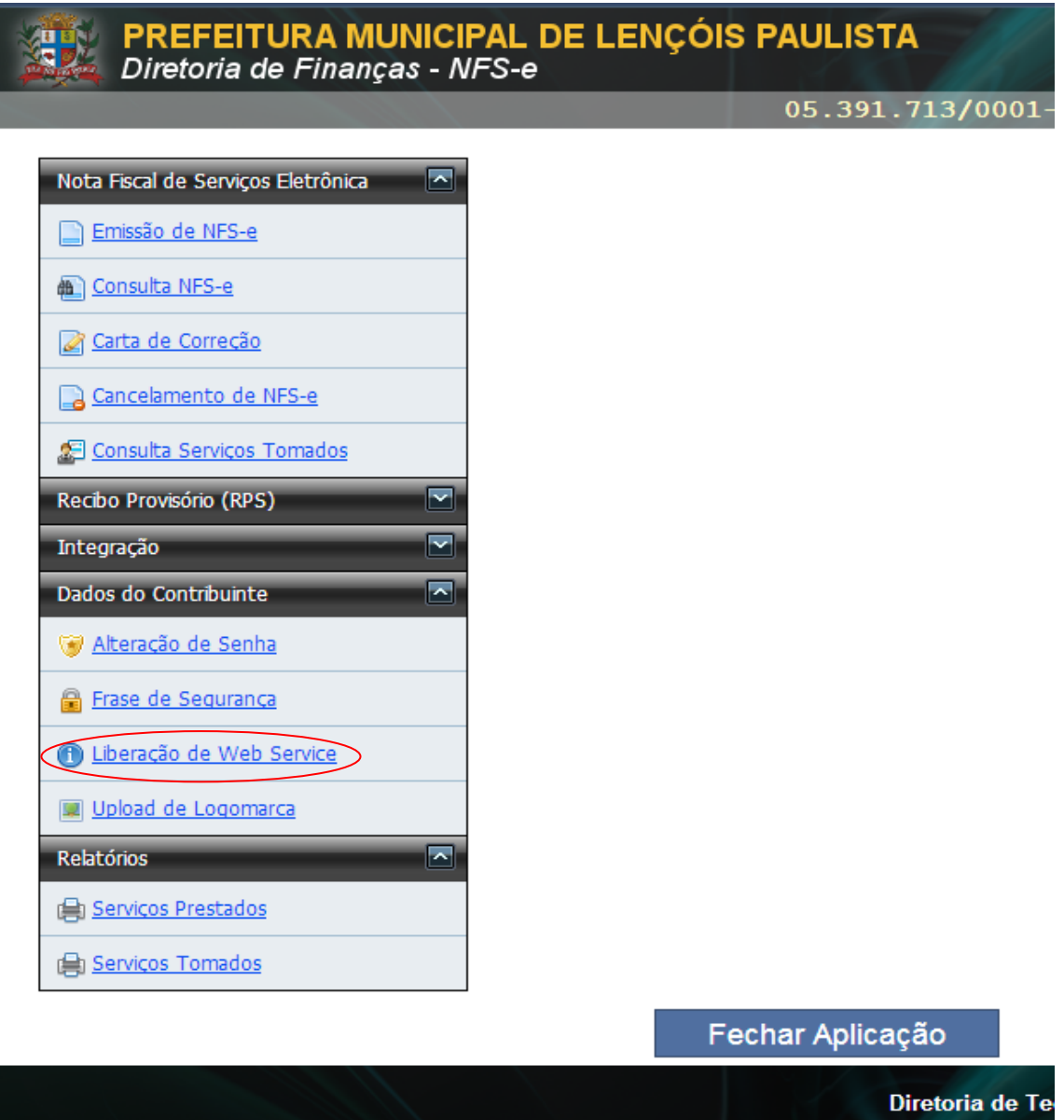

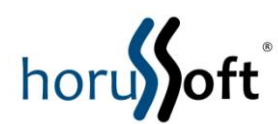

r

Registre seu código e copie a chave fornecida

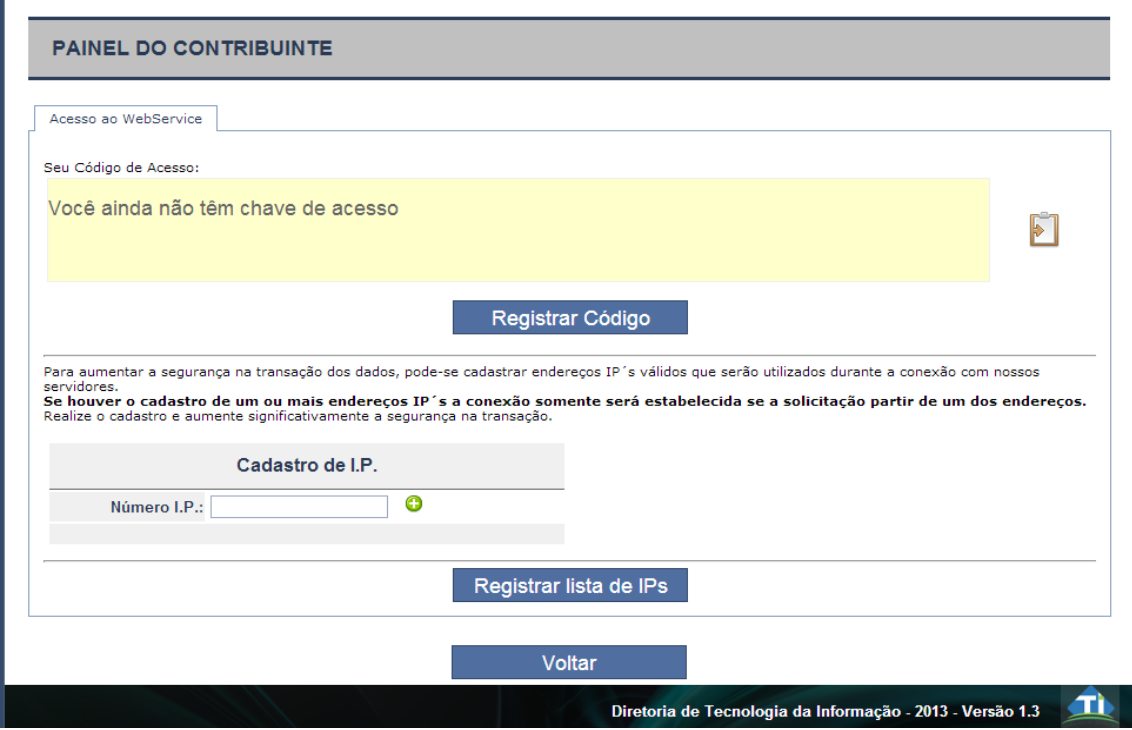

 Esta chave deverá ser colada no Sistema de Gestão Comercial, nos parâmetros da NFSe. **ATENÇÃO**: cada vez que se clicar em [Registrar Código] será gerado um novo Hash, que deverá ser atualizado no Comercial posteriormente.

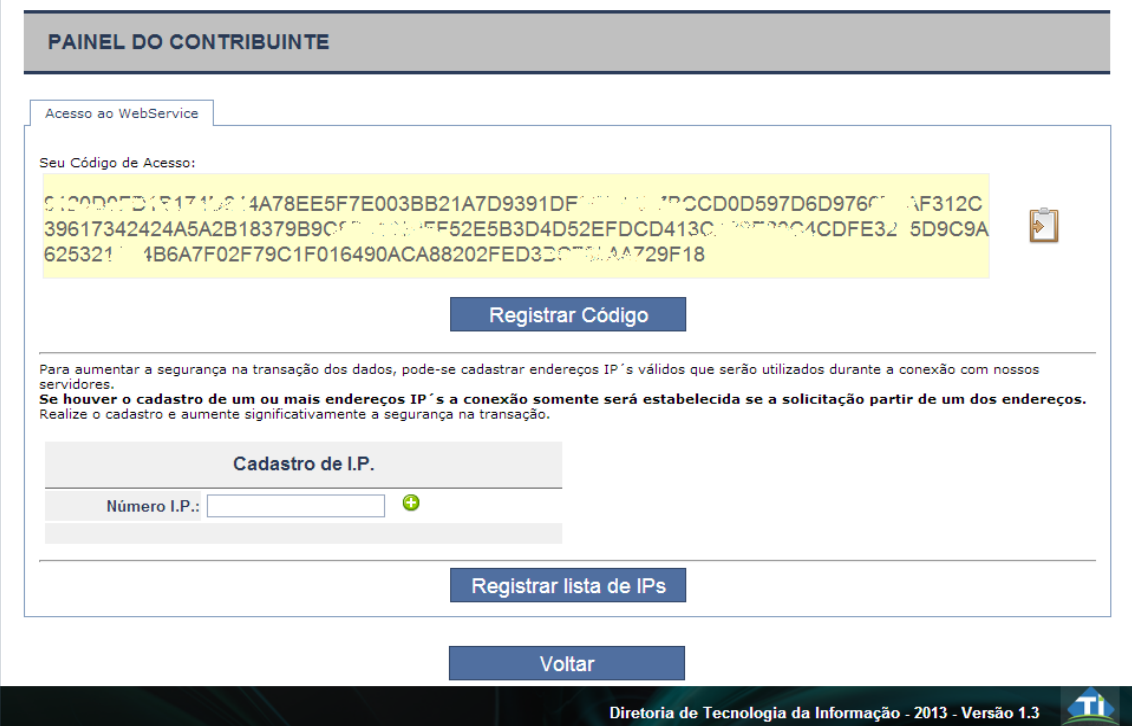

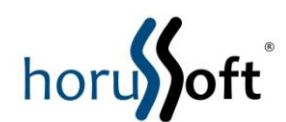

- Preencher parâmetros da NFSe no menu "Faturamento" > "Controle de Nota Fiscal Eletrônica":
	- o Hash (chave de acesso gerada no site da prefeitura).
	- o InscrMunic (Inscrição Municipal)
	- o Os demais campos não precisam ser preenchidos

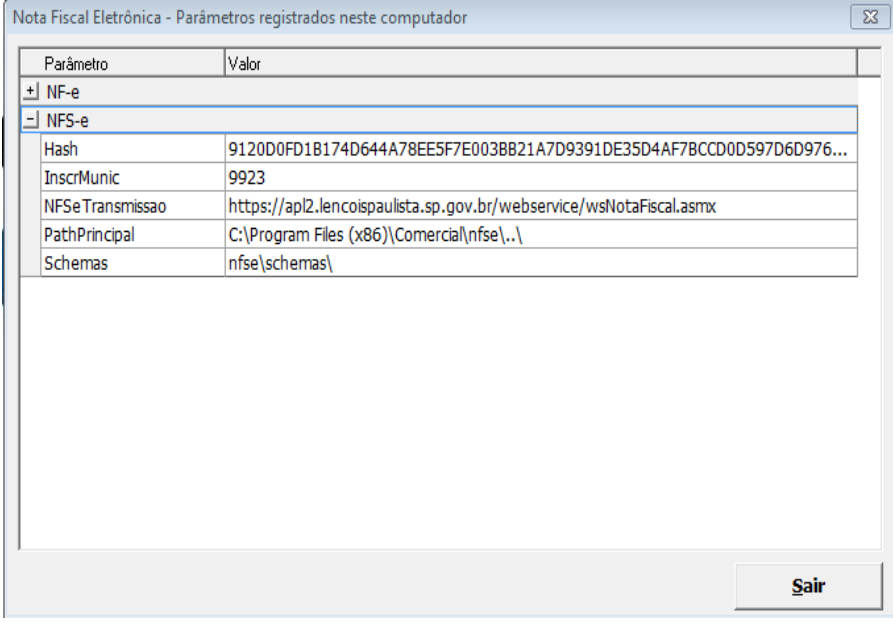

Copiar a chave do Hash e colar nos parâmetros, e preencher a inscrição municipal clicar em SALVAR.

## **1.1.3 Configurações iniciais de uso**

- Preencher alíquotas conforme o escritório de contabilidade orientar no menu "Cadastros" > "Tributos Federais, Estaduais e Municipais":
	- o Alíquota de ISS
	- o Alíquota de PIS
	- o Alíquota de COFINS
	- o Alíquota de IRRF
	- o Alíquota de CSLL

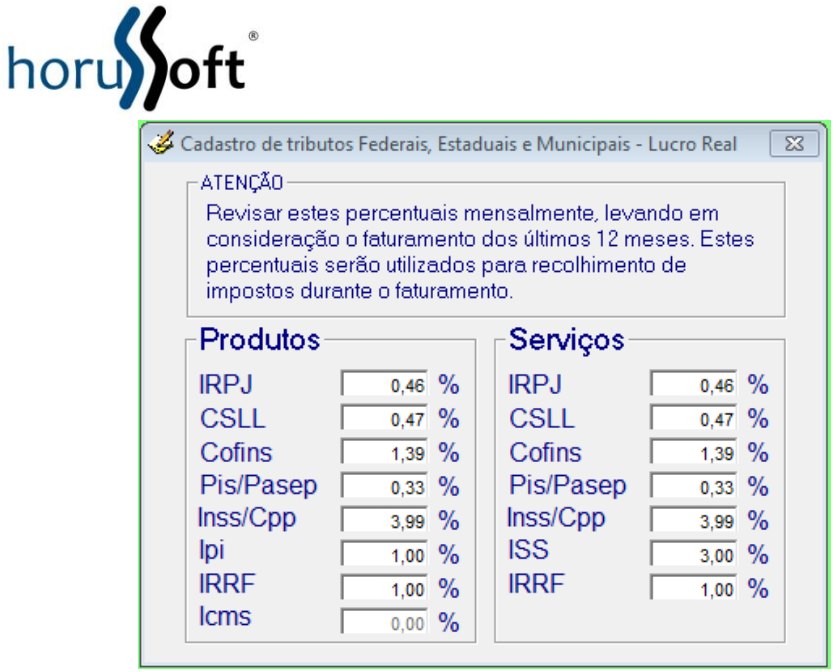

Preencher no menu "Cadastros - Parâmetros Gerais - Faturamento":

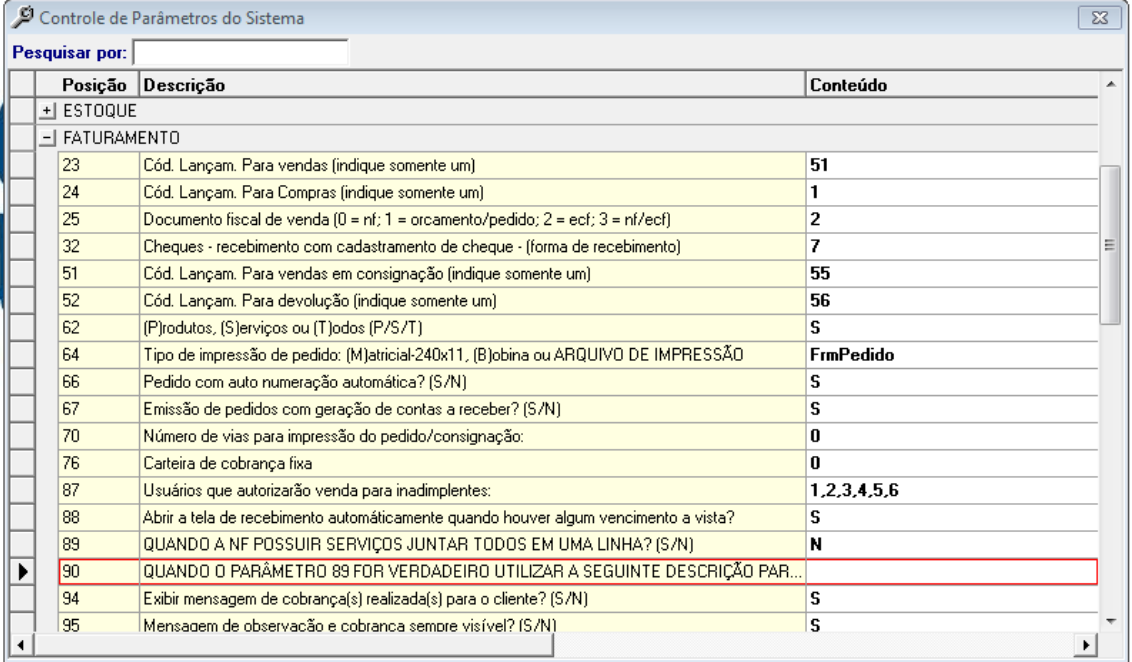

Caso queria discriminar cada serviço individualizado na nota fiscal, verificar e alterar em Cadastros - Parâmetros Gerais – Faturamento – Linha 89 e 90.

# **1.2 Imprimindo a NFSe**

• Indicar que é um documento fiscal

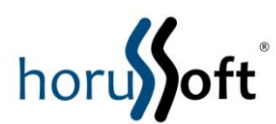

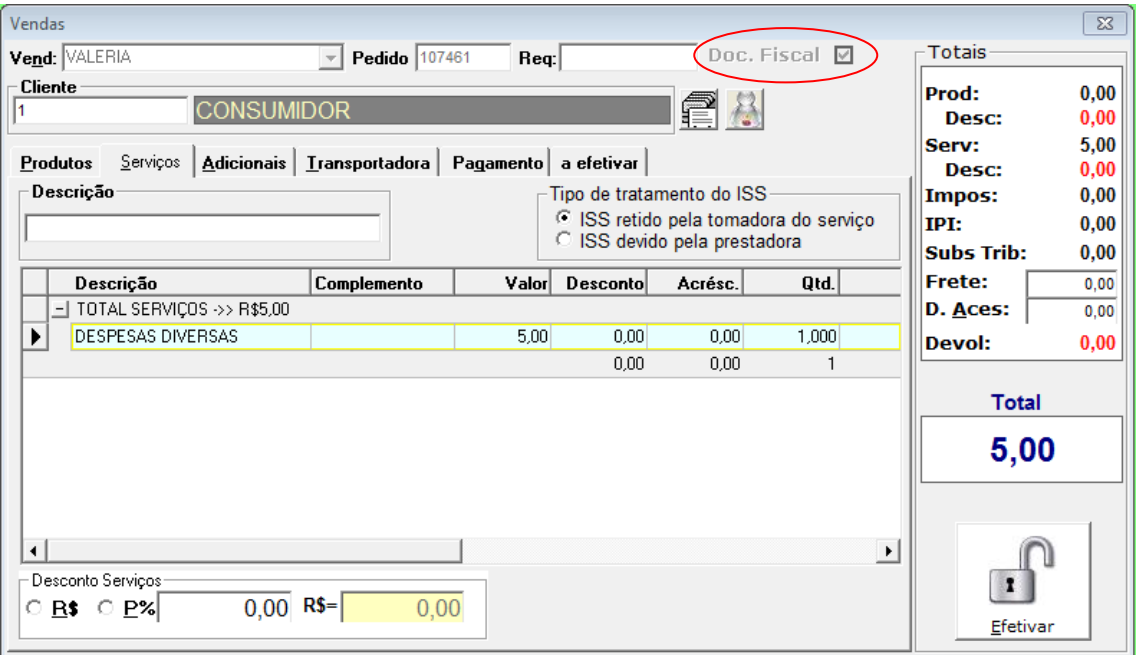

Obs1: O complemento da descrição do serviço preenchida nas Ordens de Serviços e Vendas, também serão impressas nos documentos fiscais. Caso queria complementar algo na descrição do serviço basta preencher.

Obs2 : As informações digitalizadas nos ADICIONAIS DA VENDA, serão impressos nas Nota fiscal Eletrônica de Produto e de Serviço, conforme o parâmetro geral – nota fiscal eletrônica – linha 271 colocar S (sim). Conforme mostra a tela abaixo.

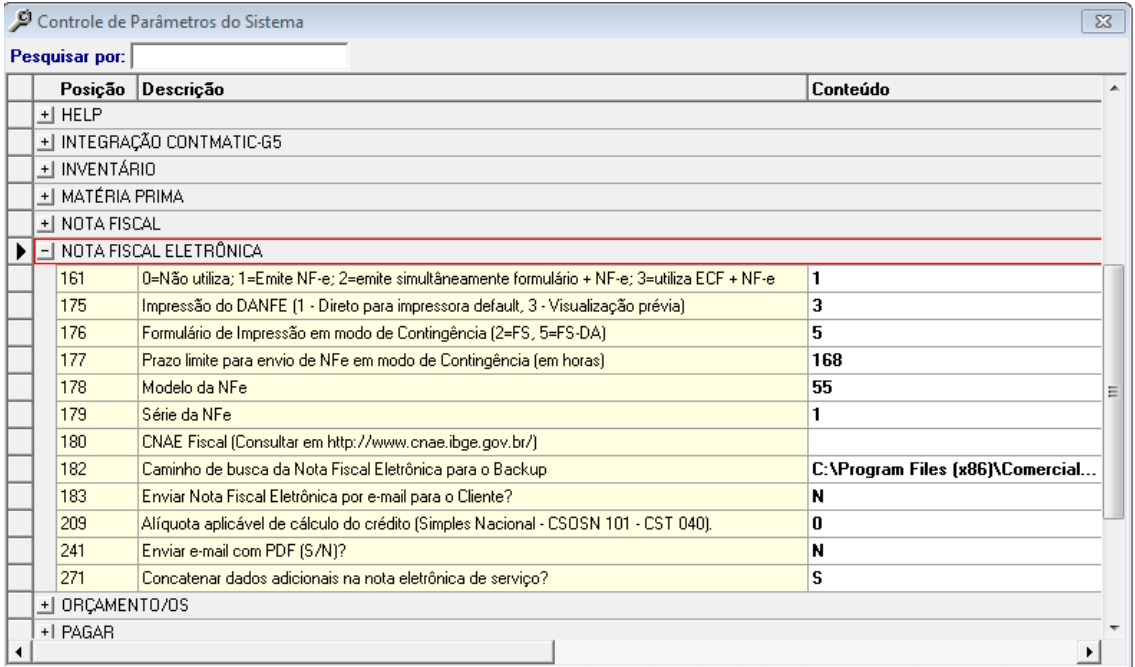

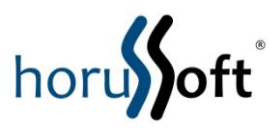

**Escolher o botão NFe**

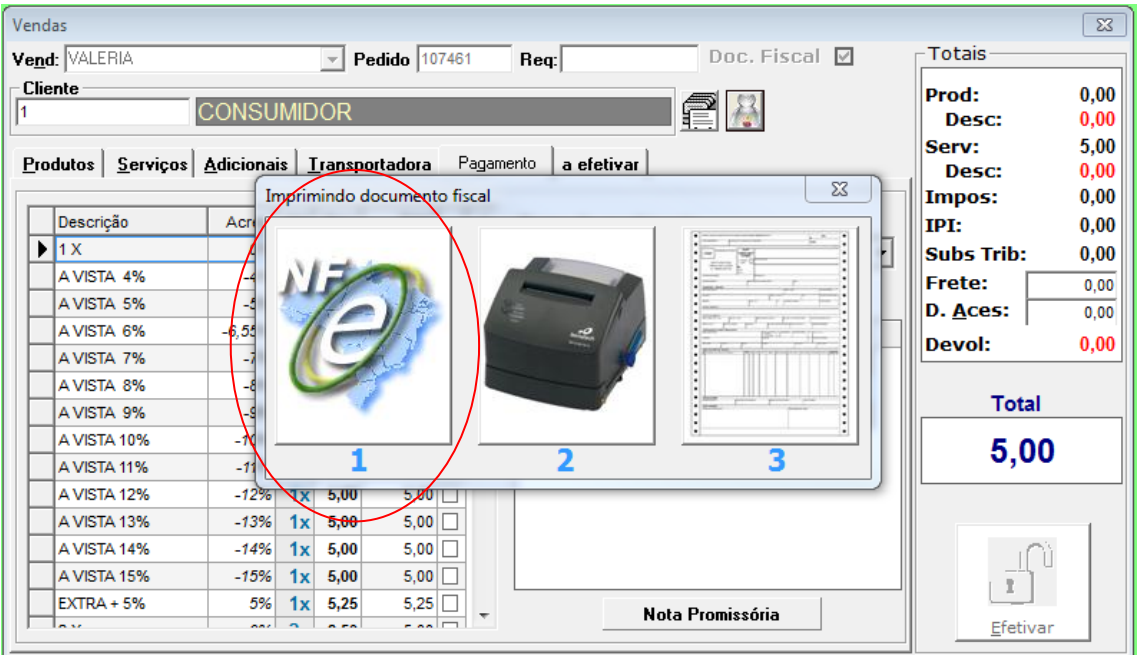

- Etapas da impressão
- Observação: Quando o faturamento tiver produtos e serviços, primeiro será gerada a NFSe e em seguida a NFe

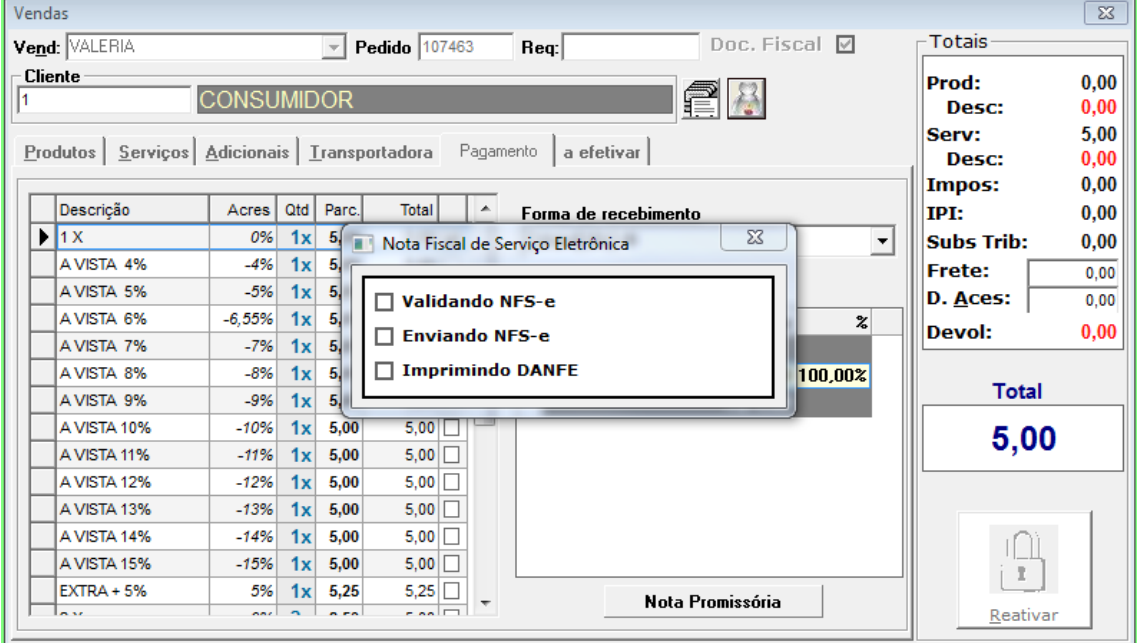

- O documento impresso abrirá automaticamente através do navegador padrão (ex: internet explorer)
- Este modelo é de homologação.

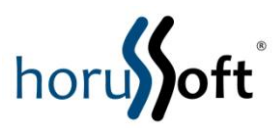

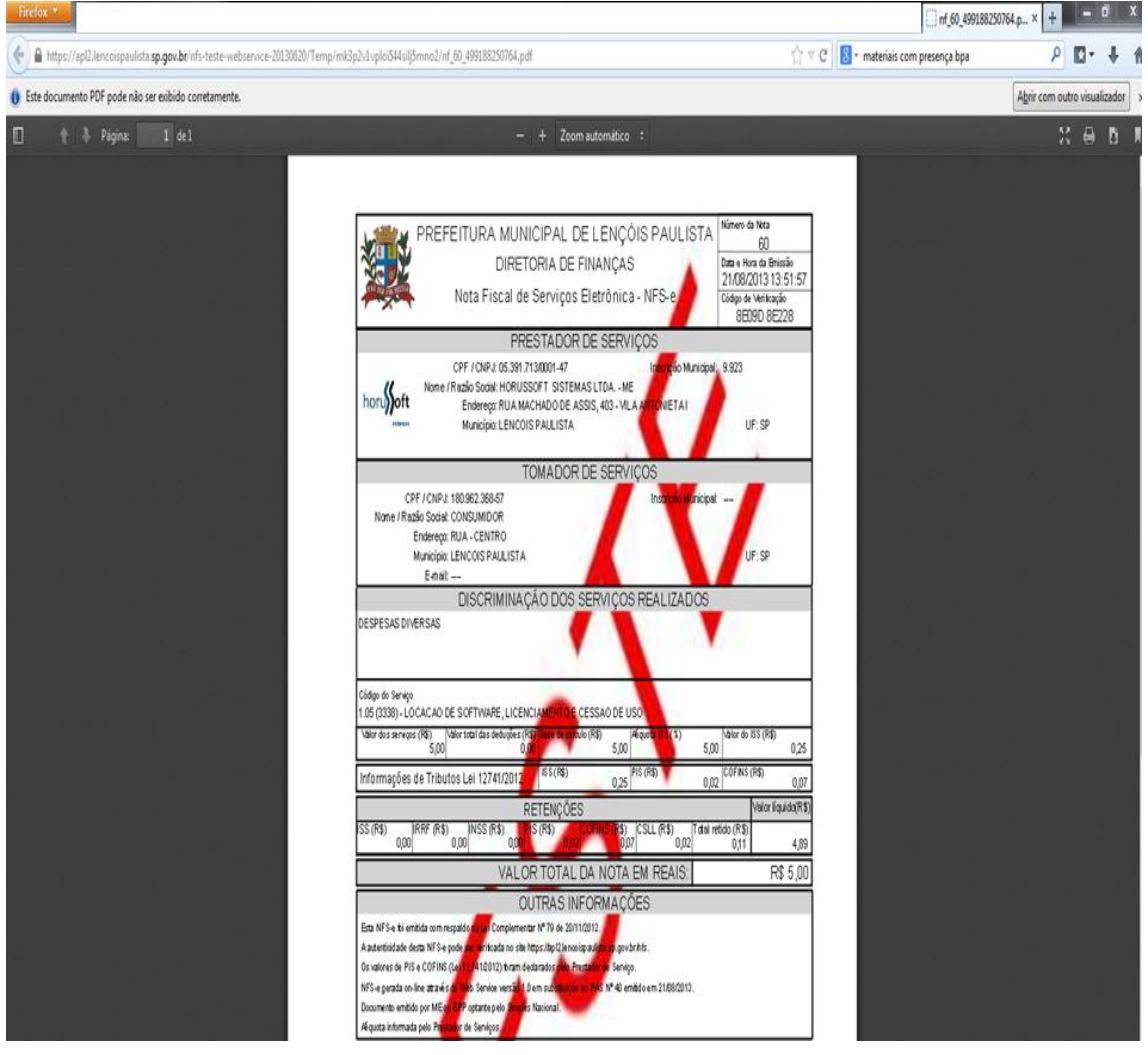

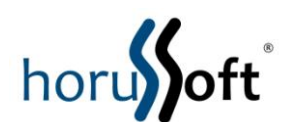

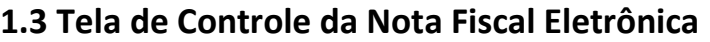

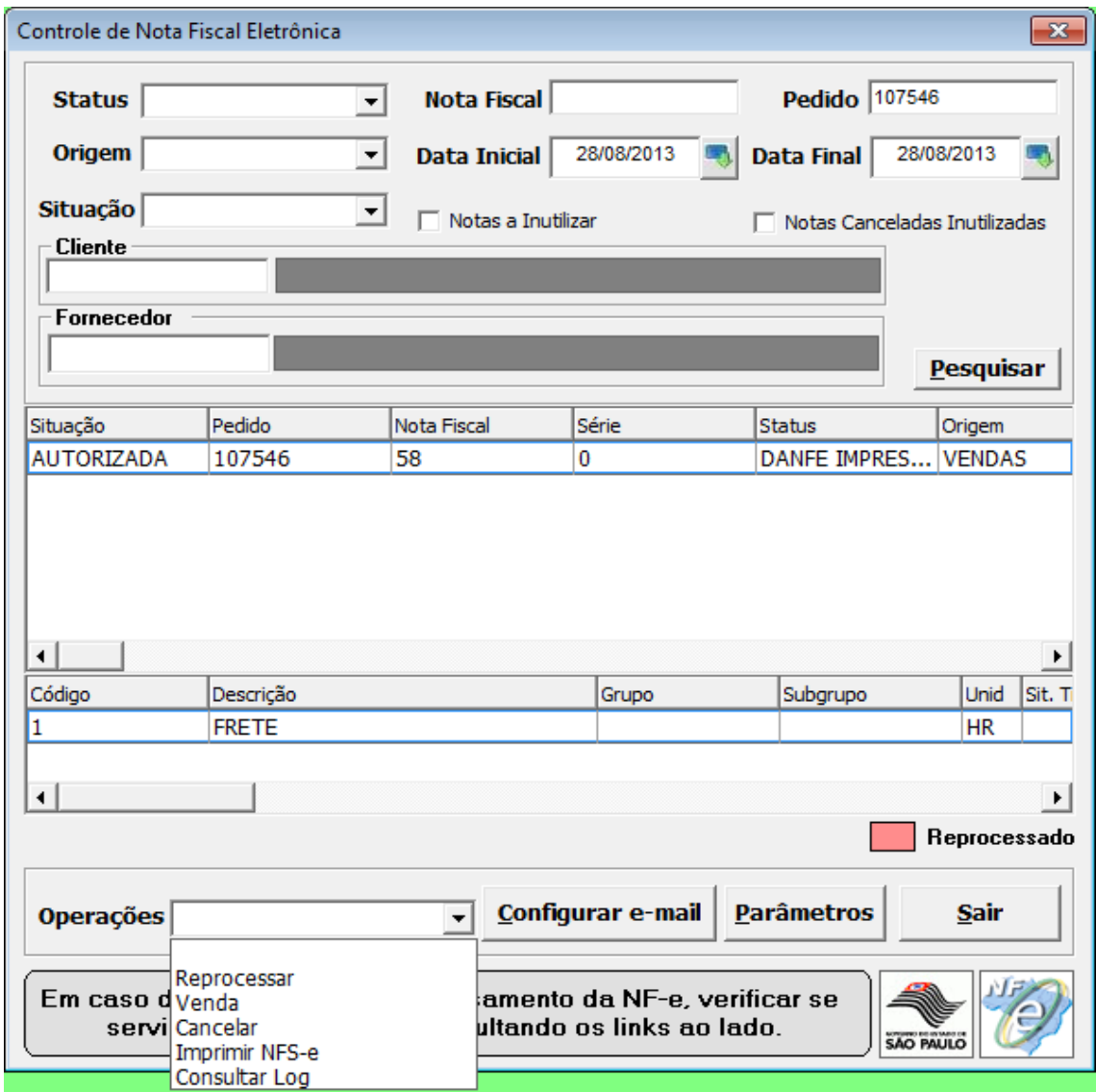

- **Reprocessar**: caso houver erro de envio (dados do cliente inválidos, alíquota inválida, etc) e estes foram corrigidos em seus cadastros, utilizar esta opção
- **Venda:** consulta a venda na tela de "Consulta e Impressão de Venda"
- **Cancelar:** cancela somente o documento (o pedido pode ser usado para uma nova impressão ou ser cancelado)
	- o Este cancelamento terá efeito somente no Sistema de Gestão Comercial na tela de Controle de Nota Fiscal Eletrônica, sendo necessário cancelar o documento no site da prefeitura e também no FATURAMENTO – CANCELAR VENDA/CONSIGNAÇÃO. Por exemplo:

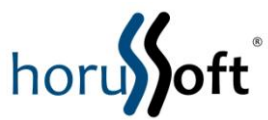

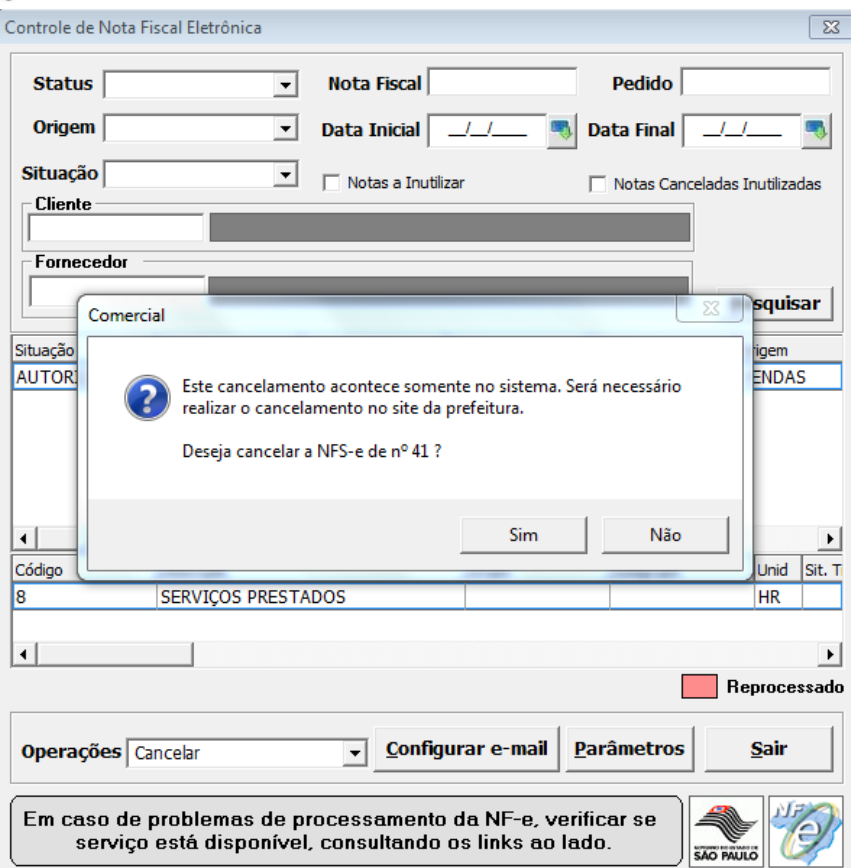

 **Consultar Log:** exibe numa caixa de texto as etapas da impressão da NFSe e retornos de erros/alertas/inconsistências. Por exemplo:

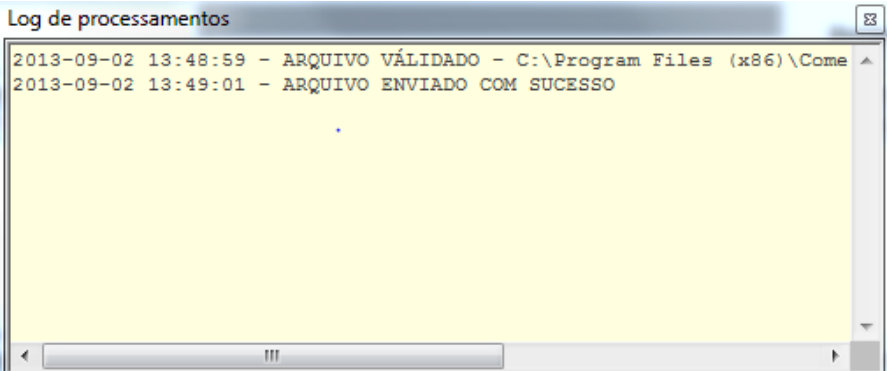

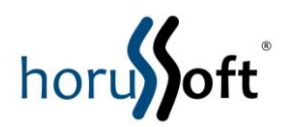

## **Nota Fiscal Eletrônica**

## **Manual de Uso**

## **2 Nota Fiscal Eletrônica**

## **2.1 Pré-requisitos**

- Ter instalada a NFe de acordo com o documento "Manual de Instalação.doc".
- Ter realizado a Configuração de acordo com o documento
- "Manual de Configuração.doc".
- Ter preenchido todos os campos obrigatórios de acordo com o documento
- "Campos Obrigatórios Cadastros.pdf".
- Ter o Leitor de Cartão do Certificado Digital devidamente instalado e conectado ao computador.

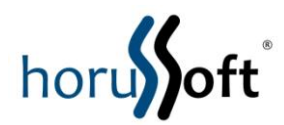

# **2.2 Implantação**

A implantação da Nota Fiscal eletrônica se divide em duas fases. A primeira é a fase de Testes (Homologação), onde a NFe é emitida em paralelo a Nota Fiscal impressa. Nessa fase as Notas Eletrônicas não têm valor fiscal, assim erros podem ser corrigidos sem a paralisação da emissão de Notas.

A segunda fase é a de Produção, onde somente as Notas Eletrônicas são emitidas e têm valor fiscal, ou seja, são válidas para efeito de pagamento de impostos e fiscalização.

Veja na seqüência como emitir a Nota Fiscal Eletrônica no Sistema de Gestão Comercial.

# **2.3 Geração e Envio da NFe**

Na tela de Vendas, antes de iniciar uma nova venda, marque a opção "Doc. Fiscal Agora", e preencha todas as informações da venda.

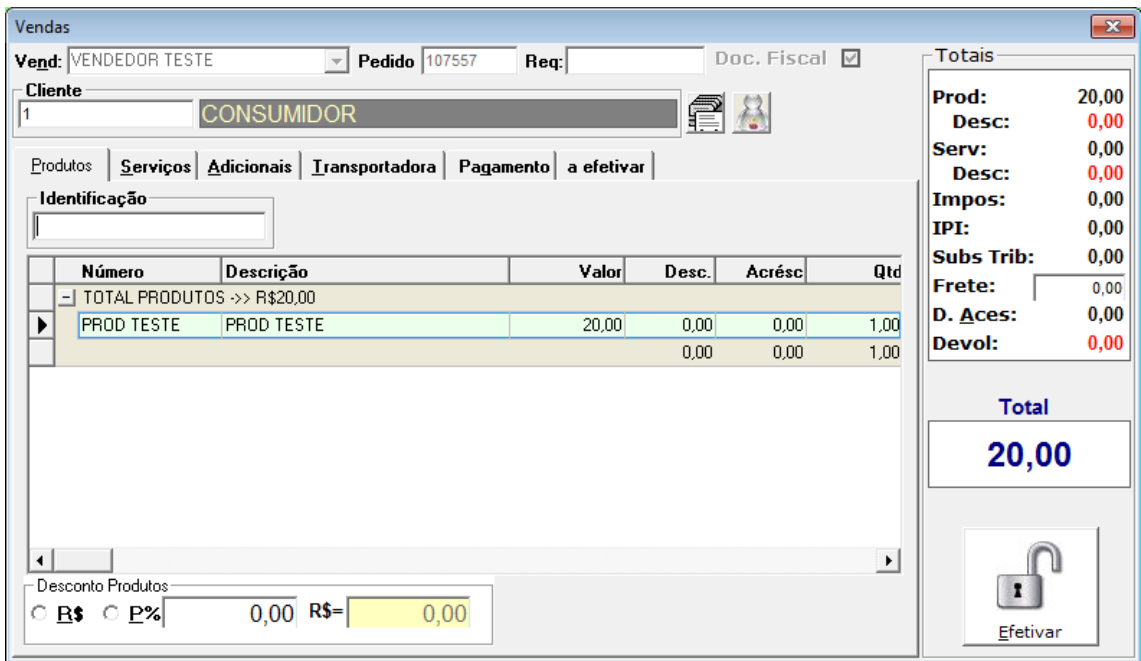

Clique no botão "Efetivar" e Confirme a Impressão.

A tela de geração automática da Nota Eletrônica será aberta. Durante a geração outra tela também será aberta para a digitação do PIN do Certificado Digital antes do envio da Nota Fiscal a Secretaria da Fazenda.

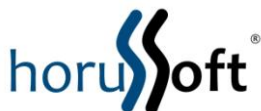

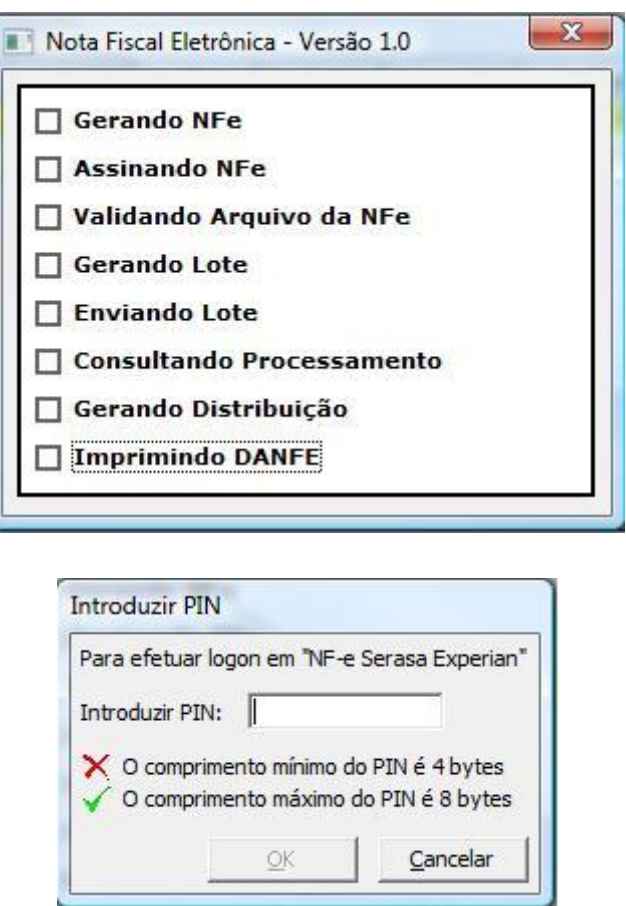

Após informar o PIN, os dados são validados e a Nota Fiscal é enviada. Por fim é impresso o DANFE (Documento Auxiliar da Nota Fiscal Eletrônica), que deve ser entregue ao cliente. O DANFE é apenas um comprovante de que a Nota Fiscal foi enviada a Secretaria da Fazenda.

Veja o exemplo de um DANFE no final do Manual.

Observação - A geração para a Nota Fiscal de Devolução ou Simples Remessa é feita da mesma forma.

## **2.4 Nota Fiscal Complementar**

A Nota Fiscal Complementar pode ser utilizada para corrigir valores de impostos de Notas de Venda ou Devolução/Simples Remessa. Pode ser encontrada no menu Faturamento  $\rightarrow$  NFe Complementar.

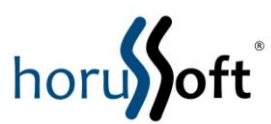

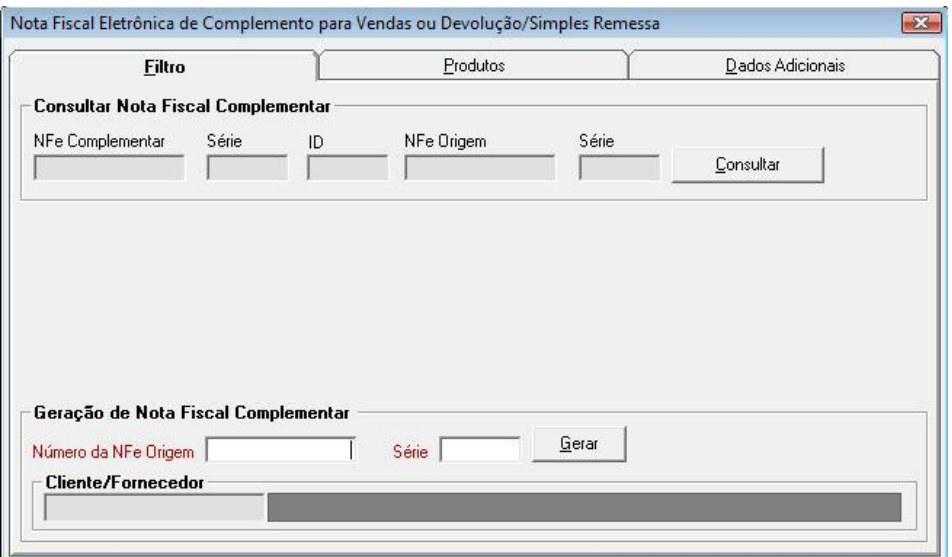

## **2.5 Possíveis Status e Situações da NFe**

#### **Status**

O Status é utilizado para definir em que ponto a geração da NFe parou quando ocorreu um erro.

**1-GERADO:** Indica que o arquivo da NFe foi gerado com sucesso.

**2-ASSINADO:** O arquivo da NFe foi assinado pelo Certificado Digital.

**3-ARQUIVO VÁLIDO:** A estrutura do arquivo da NFe foi validado pela Secretária da Fazenda, e todos os campos obrigatórios foram preenchidos.

**4-NO LOTE:** Toda NFe é colocada em em arquivo de Lote para ser enviada à SEFAZ. O Lote foi gerado com a NFe.

**5-LOTE ENVIADO:** O Lote com a NFe foi enviado para a SEFAZ.

**6-LOTE PROCESSADO:** O processamento do Lote foi realizado pela SEFAZ. Essa operação retorna como ficou a Situação da NFe após o processamento.

**7- DISTRIBUIÇÃO GERADA:** Indica que o arquivo de distribuição da NFe foi gerado com sucesso para fazer a impressão do DANFE. Ocorre somente para NFe Autorizada.

**8-DANFE IMPRESSO:** Indica que o DANFE foi impresso, e o processo de geração e envio foi finalizado com sucesso.

**9-INUTILIZADA:** Indica que a NFe foi Inutilizada. Somente para NFe em que o Lote não foi enviado.

**10-CANCELADA:** Indica que a NFe foi Cancelada. Nesse caso se o DANFE foi impresso, ele ficará inválido. Somente para NFe com Lote processado.

#### **Situações**

As Situações mostram qual foi o resultado do processamento da Nota Fiscal na Secretária da Fazenda.

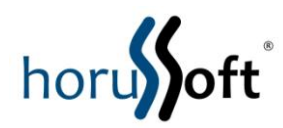

**1-Autorizada:** Processada sem erro e pode ser utilizada.

**2-Denegada:** Existe algum problema do emitente ou cliente com a Secretaria da Fazenda, não autorizado o uso. Exemplo: deixou de ter inscrição estadual ou está com Cnpj bloqueado. **3-Rejeitada:** Existem informações incorretas ou incompletas, e devem ser feitas correções.

## **2.6 Cancelamento e Inutilização**

Uma NFe pode ser Cancelada ou Inutilizada. O Cancelamento só é feito para Notas Autorizadas. O prazo para cancelamento no estado de SP é de 24 horas.

A Inutilização deve ser feita para Notas que foram Rejeitadas pela SEFAZ ou não chegaram a ser enviadas por ocorrência de erro durante a geração. O prazo para Inutilização é até o décimo dia do mês subseqüente a data da geração.

Quando houver qualquer problema na geração da Nota, o Sistema irá marcá-la para ser Cancelada ou Inutilizada.

**Importante, quando uma NFe é cancelada, seu pedido deve ser cancelado no Sistema através do menu Faturamento Cancelar Venda/Consignação (na fase de testes o cancelamento do pedido não será necessário por que a Nota Fiscal do pedido foi impressa).**

## **2.7 Tela de Controle da Nota Fiscal Eletrônica**

Para gerenciar as Notas Eletrônicas foi criada a tela "Controle de Nota Fiscal Eletrônica", que fica no menu "Faturamento".

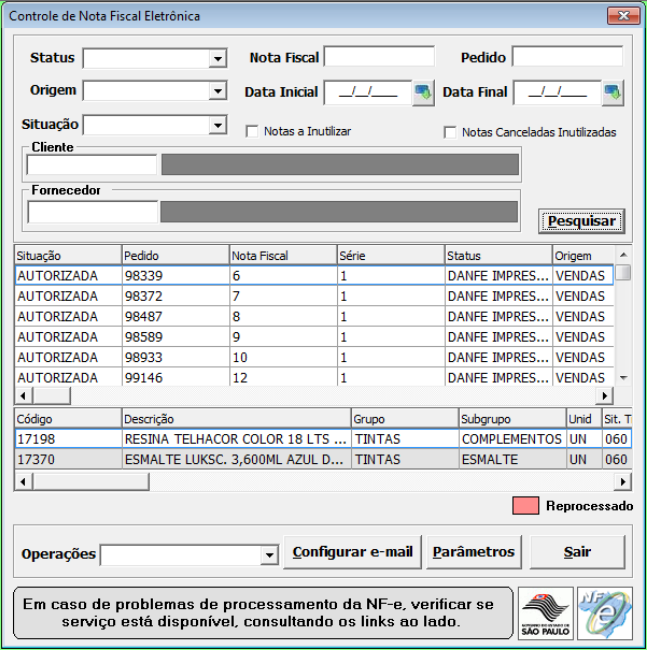

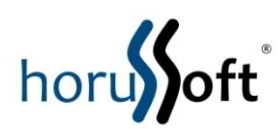

Na parte de cima temos os campos de Filtro e as opções "Notas a Cancelar Inutilizar" e "Notas Canceladas Inutilizadas". Para visualizar as Notas que devem ser Canceladas ou Inutilizadas marque a opção "Notas a Cancelar Inutilizar". A opção "Notas Canceladas Inutilizadas" é usada para consultar a Notas que já foram Canceladas ou Inutilizadas.

Abaixo dos filtros são mostradas todas as Notas Eletrônicas resultantes da pesquisa. As principais informações desse resultado são:

**Situação:** Citado no Item 3.

**Pedido:** Número do Pedido da tela de Vendas ou Nota Fiscal de Devolução e Simples Remessa. Também pode ser o ID da Nota Fiscal Complementar.

**Nota Fiscal:** Número da Nota Fiscal Eletrônica.

**Status**: Citado no Item 3.

**Origem**: Vendas, Devolução/Remessa ou Complementar.

**Chave da NFe:** Número utilizado para consulta da NFe no site da SEFAZ <https://www.nfe.fazenda.gov.br/portal/FormularioDePesquisa.aspx?tipoconsulta=completa>

**Cancelar/Inutilizar**: Indica se a NFe deve ser Cancelada ou Inutilizada.

**Na parte de baixo temos:**

**Operações** – Trás todas as Operações para Gerenciar as Notas Eletrônicas. Conheça cada uma:

**Reprocessar** : Faz novamente a Geração e Envio de Notas que tiveram problemas.

**Salvar Log**: Salva em arquivo texto o Log de Geração da NFe. Útil na resolução dos problemas, pois mostra exatamente todos os procedimentos feitos com a NFe até o ponto onde houve o problema.

**Inconsistências**: Abre uma tela que lista as inconsistências de informações encontradas na Nota.

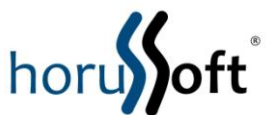

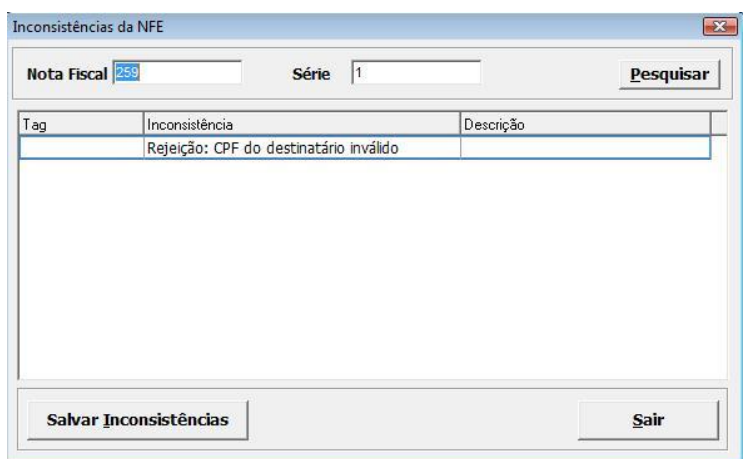

O botão Salvar Inconsistências permite gravar em arquivo texto as Inconsistências.

**Vendas**: Abre a tela de Consulta de Venda ou de Nota Fiscal de Devolução e Simples Remessa.

**Inutilizar**: Permite que Notas que tiveram problemas em sua geração, ou foram Rejeitadas possam ser inutilizadas.

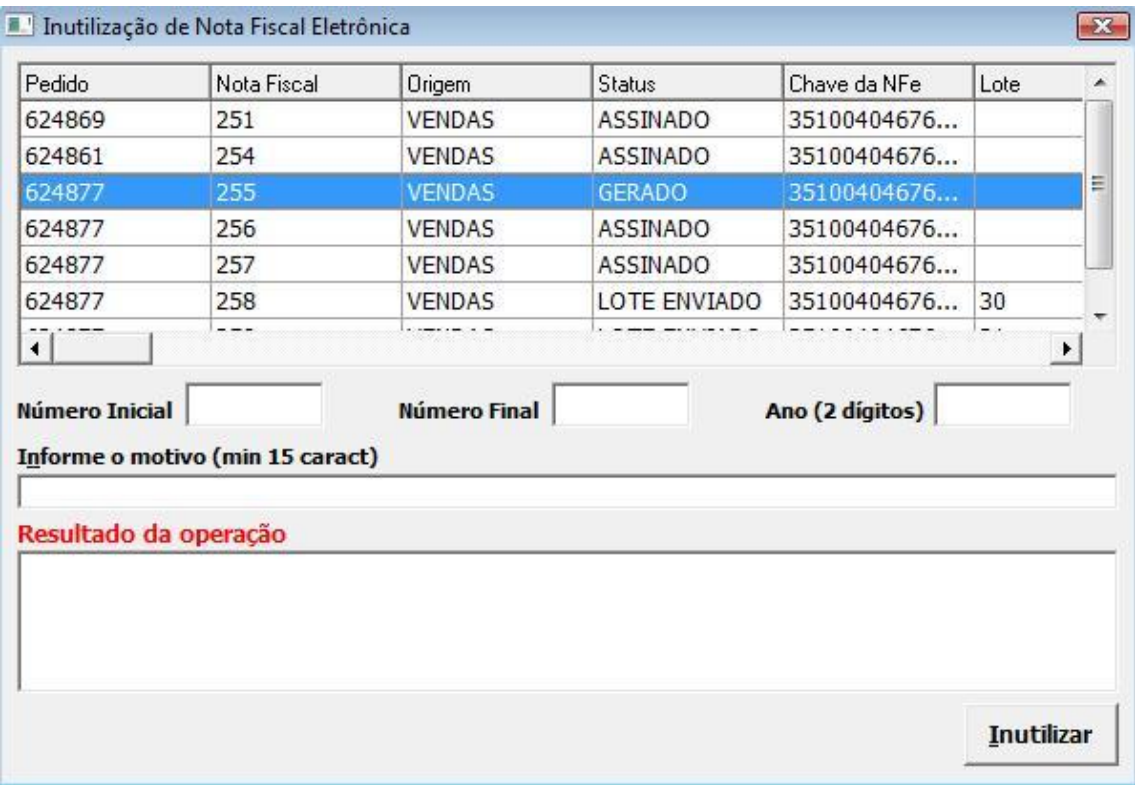

Para Inutilizar as Notas, informe o motivo e clique no botão Inutilizar.

**Cancelar**: Faz o Cancelamento de Notas que foram Autorizadas.

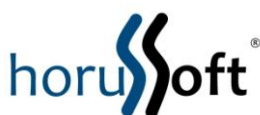

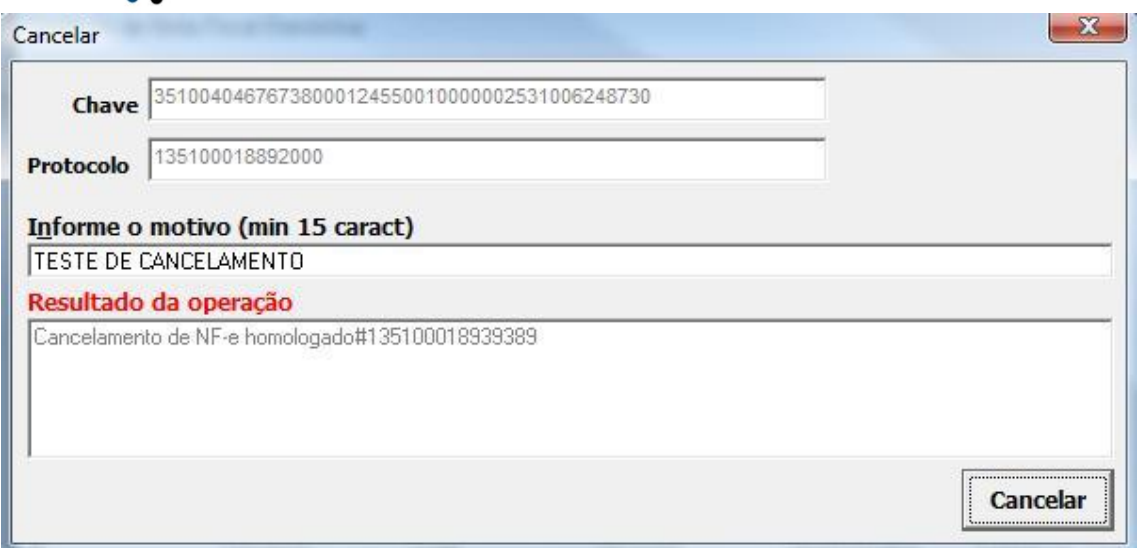

Informe o motivo do cancelamento e clique no botão Cancelar.

**Consultar Situação**: Mostra a Situação da NFe junto à Secretária da Fazenda.

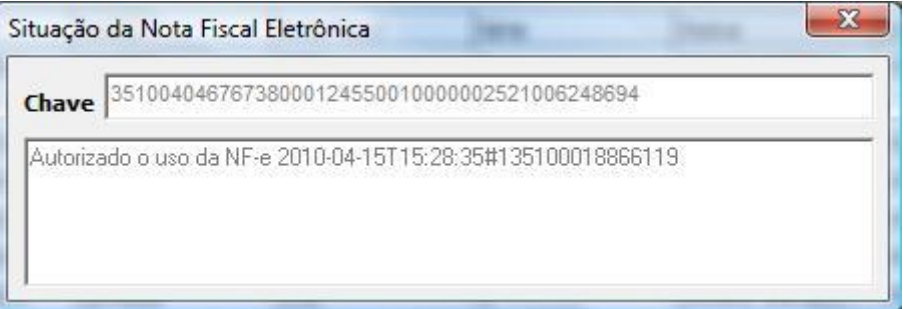

**Imprimir DANFE**: Faz a reimpressão do DANFE.

**Enviar e-mail NFe:** Envia o arquivo da NFe para o cliente. No e-mail vai anexo o arquivo XML e não cópia do DANFE.

**Reiniciar NFe**: Elimina todas as Notas Eletrônicas para reiniciar a fase de testes (Homologação), com Notas sem valor fiscal, ou iniciar a fase de geração de Notas com valor fiscal (Produção).

**Botão Parâmetros** – Abre uma tela com os Parâmetros de Geração e Envio.

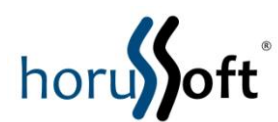

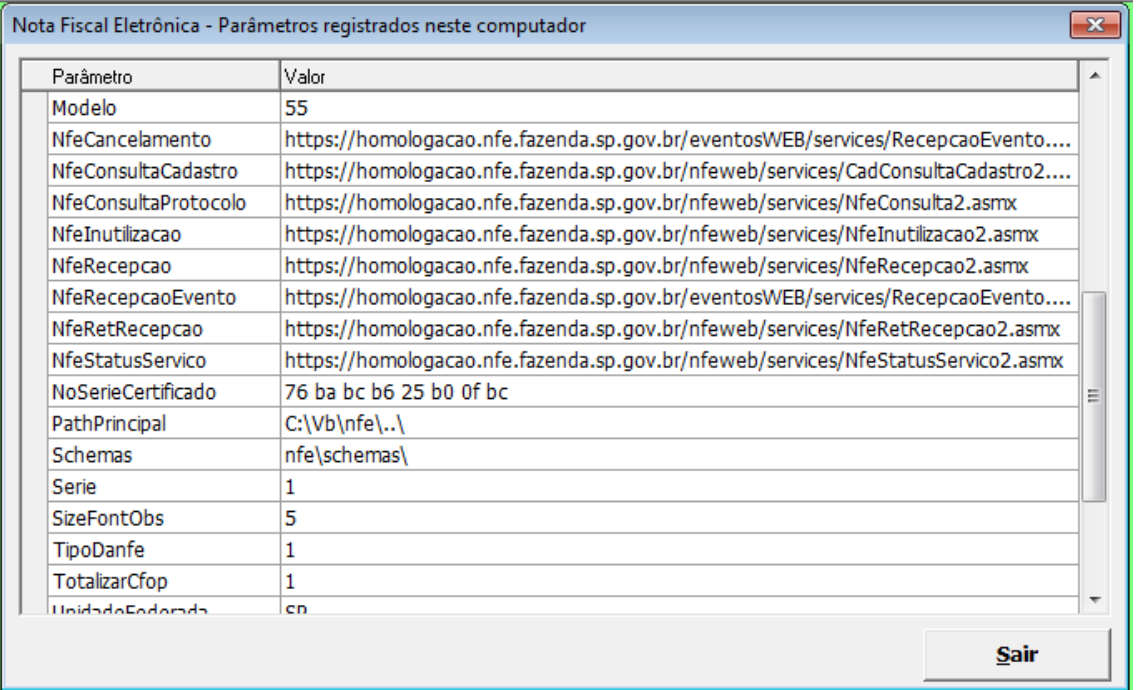

**Botão Sair** – Fecha a janela.

## **2.8 Problemas que podem ocorrer na Geração e Envio da NFe**

#### **Comunicação interrompida com a Secretária da Fazenda ou falta de Internet**

A NFe não poderá ser emitida. Deve-se aguardar a volta do serviço.

#### **NFe não válida**

Quando uma NFe não for válida, algumas mensagens indicarão a causa do problema. Geralmente são necessárias correções nos dados da Nota. Depois de fazer as correções, reprocesse a Nota através da tela de Controle da Nota Fiscal Eletrônica, operação "Reprocessar".

#### **Erro na impressão do DANFE**

Se a NFe foi gerada, enviada e autorizada, mas houve algum problema na impressão do DANFE, vá na tela de Controle da Nota Fiscal Eletrônica e faça a reimpressão, através da operação "Imprimir DANFE".

#### **2.9 Arquivo da NFe**

Uma Nota Eletrônica quando gerada fica armazenada em um arquivo com extensão ".XML" dentro da pasta "C:\<pasta de instalação>\nfe\arquivos\gerados". Exemplo:

"C:\Arquivos de Programas\Comercial\nfe\arquivos\gerados\

![](_page_25_Picture_0.jpeg)

NFe35100404676738000124550010000001355006248470.xml"

Recomenda-se uma cópia de segurança diária desses arquivos e o armazenamento em qualquer mídia de Backup (Veja Backup no item 9).

## **2.10 Backup diário da NFe**

O backup da NFe pode ser feito através do menu Cadastros  $\rightarrow$  Cópia de Segurança do Banco de Dados, aba "Nota Fiscal Eletrônica".

![](_page_25_Picture_58.jpeg)

Para realizar a Cópia de Segurança, clique no botão "Selecionar" para escolher a pasta onde será salvo o arquivo do Backup, e logo em seguida clique no botão "Backup da NFe". Ao final do processamento será mostrada a seguinte mensagem:

![](_page_25_Picture_59.jpeg)

![](_page_26_Picture_0.jpeg)

O formato do arquivo de Backup será "NFE15082013\_0919.zip", onde 15082013 é a data 15/08/2013, e 0919 é a hora 09:19, portanto teremos registrados no nome do arquivo a data e a hora da geração.

O Backup deve ser feito por todos os computadores que fazem emissão de NFe.

## **2.11 Envio da NFe por e-mail**

Toda Nota Fiscal Eletrônica emitida deve ter seu arquivo enviado ao Cliente através de e-mail logo após a impressão do DANFE. O mesmo deve ser feito quando uma NFe é cancelada.

O Sistema de Gestão Comercial, a partir da versão 2.4.181, faz esse envio automaticamente desde que configurado conforme segue.

Configuração para envio de e-mail da Nota Fiscal Eletrônica

- a. Em Cadastros  $\rightarrow$  Parâmetros Gerais  $\rightarrow$  Grupo "NOTA FISCAL ELETRÔNICA", colocar "S" no parâmetro 183.
- b. Em Faturamento  $\rightarrow$  Controle de Nota Fiscal Eletrônica, clique no botão "Configurar email". A seguinte tela será aberta:

![](_page_26_Picture_141.jpeg)

- o Filial Deve ser feita uma configuração para cada Filial.
- o E-mail Remetente Informe o e-mail que será utilizado para enviar a NFe.
- o Senha Informa a senha do e-mail do Remetente.
- o Smtp Saiba com seu provedor de e-mail qual o endereço Smtp.
- o Porta Saiba com seu provedor de e-mail qual a porta do Smtp.

![](_page_27_Picture_0.jpeg)

- o Conexão Segura Saiba com seu provedor de e-mail se ele requer conexão segura para envio de e-mail.
- o Assunto Preencha com o assunto do e-mail. Exemplo: "Filial Teste – Nota Fiscal Eletrônica".
- o Corpo do e-mail Preencha com o texto que vai no e-mail.

Depois de preenchido os campos, clique no botão "Testar Configuração" para saber se Configuração está correta. Se estiver clique no botão Incluir da barra superior da tela principal do Sistema.

c. Para completar a configuração, preencha o campo "e-mail" no Cadastro dos Clientes para quem são emitidas Notas.

![](_page_28_Picture_0.jpeg)

## **Exemplo de um DANFE gerado pelo Sistema de Gestão Comercial.**

![](_page_28_Picture_12.jpeg)

![](_page_29_Picture_0.jpeg)

## **2.12 Nota Fiscal Complementar**

### **O que é uma Nota Fiscal Complementar?**

A NFe Complementar será emitida nos casos de:

- Reajustamento de preço em razão de contrato escrito ou de qualquer outra circunstância que implique aumento no valor original da operação ou prestação;
- Na exportação, se o valor resultante do contrato de câmbio acarretar acréscimo ao valor da operação constante na nota fiscal;
- Na regularização em virtude de diferença no preço, em operação ou prestação, ou na quantidade de mercadoria, quando efetuada no período de apuração do imposto em que tiver sido emitido o documento fiscal original ou para lançamento do imposto não efetuado em época própria, em virtude de erro de cálculo.

Nela ainda deverão estar contidas as informações dos itens a serem complementados, com o devido destaque do tributo (NFe complementar de ICMS) ou com o valor que fora descrito a menor (NFe complementar de valor), uma ainda com a especificação da diferença da quantidade (NFe complementar de quantidade).

A ideia é que a soma das notas complementada e complementar represente a operação correta, assim, em quantidade e valor de produto, o contribuinte poderá declarar zero.

Roteiro para a emissão de uma NF Complementar:

 A Natureza da Operação precisa ser "Complemento de tributo", ou "Complemento de preço", ou "Complemento de quantidade", conforme for o caso, mas o CFOP de dentro da tela do produto deve permanecer o mesmo enviado na nota a ser complementada. Dados do Destinatário/Remetente:

 Deverá constar como destinatário, o nome, o endereço e os números de inscrição estadual e no Cadastro Nacional de Pessoa Jurídica (CNPJ) do contribuinte ao qual foi impressa a NFe que está sendo complementada.

Dados do Imposto:

Apenas deverão ser informados, os campos a serem complementados.

Importante lembrar que os valores de preços, quantidades e impostos serão somados aos valores da primeira nota, então deve-se preencher apenas com a diferença.

- Código do Produto = utilizar o mesmo código da nota emitida com erro.
- CFOP = utilizar o mesmo código da nota emitida com erro.
- $\blacksquare$  Quantidade = 0 (zero) ou a quantidade a ajustar
- Valor total = 0 (zero) ou valor a ajustar- Código de Situação Tributária = utilizar o mesmo código da nota emitida com erro.

![](_page_30_Picture_0.jpeg)

- Modalidade de determinação da Base de cálculo = 'Valor da operação'.
- BC ICMS = Valor do ICMS a complementar, referente ao item ou 0 (zero) caso não seja complemento de ICMS
- Alíquota ICMS = 100. Obs.: campo será preenchido somente para permitir a validação da NF-e; ou 0 (zero) caso não seja complemento de ICMS
- Valor do ICMS = Valor do ICMS a complementar, referente ao item; ou 0 (zero) caso não seja complemento de ICMS- BC ICMS ST = Valor do ICMS ST a complementar, referente ao item ou 0 (zero) caso não seja complemento de ICMS ST
- Alíquota ICMS ST = 100. Obs.: campo será preenchido somente para permitir a validação da NF-e; ou 0 (zero) caso não seja complemento de ICMS ST
- Valor do ICMS ST = Valor do ICMS ST a complementar, referente ao item; ou 0 (zero) caso não seja complemento de ICMS ST Cálculo do Imposto.- Base de Cálculo ICMS = Valor do ICMS a complementar ou 0 (zero) caso não seja complemento de ICMS
- Valor do ICMS = Valor do ICMS a complementar ou 0 (zero) caso não seja complemento de ICMS
- Base de Cálculo ICMS ST = Valor do ICMS ST a complementar ou 0 (zero) caso não seja complemento de ICMS ST
- Valor do ICMS ST = Valor do ICMS ST a complementar ou 0 (zero) caso não seja complemento de ICMS ST
- Valor Total dos Produtos = Valor dos produtos, caso seja complemento de valor ou 0 (zero) caso seja outro tipo de complemento
- Valor total da Nota Fiscal = Valor dos produtos, caso seja complemento de valor; ou Valor do ICMS ST, caso exista complemento de ST; ou 0 (zero) caso seja outro tipo de complemento;

Dados do Transportador:

A modalidade de frete deve ser informada como frete por conta do emitente = 0.

Os dados da transportadora são dispensados.

Dados Adicionais / Informações Complementares:

**Preencher conforme o regulamento.** 

Podem ainda ser inseridas observações de interesse do contribuinte, além da descrição dos documentos fiscais referenciados.

A NF-e de complemento serve para "complementar" dados de um ou mais produtos que porventura vieram a serem emitidos com dados inferiores aos reais. A ideia é que a NF-e normal + NF-e de complemento = operação real.

Atualmente ela pode ser complementar de valor, quantidade ou ICMS. Seu uso deve observar os seguintes critérios estabelecidos no manual de integração v.4.0:

![](_page_31_Picture_0.jpeg)

---

- Tem de se referenciar em campo próprio a qual nota se refere o complemento;
- Pode ser complementado tanto uma NF-e como uma Nota modelo 1/1ª;
- Os dados do destinatário/emissor te de ser idênticos ao da nota referenciada;
- CFOP do cabeçalho pode ser alterado;
- Transportadora: devem-se informar a modalidade de frete por conta do emitente, dispensando o preenchimento as demais informações (campo automaticamente preenchido);
- Campo Informações Complementares: podem-se informar as notas referenciadas ou qualquer outra informação de interesse;
- Deve possuir o(s) mesmo(s) produto(s) das notas referenciadas. Caso exista algum produto que foi remetido e não constou na NF-e normal, deve emitir uma nova NF-e normal constando este produto;
- É utilizada sempre para complementar, ou seja, para acrescentar e nunca para debitar/subtrair. Para tais fatos devem-se utilizar carta de correção e/ou nota fiscal de devolução de acordo com cada caso.

*Esta informação foi obtida de uma fonte de terceiros e não possui teor fiscal ou legal, visando somente direcionar o cliente a uma solução concreta, que deve ser obtida junto ao contador da Empresa, até mesmo devido às variações legislativas de cada Unidade Federativa. A HorusSoft não se responsabiliza pelo seu conteúdo e pelas ações tomadas com base nele.*

![](_page_32_Picture_0.jpeg)

#### Como emitir uma Nota Fiscal Complementar

![](_page_32_Picture_2.jpeg)

1º Passo: Abrir a tela de controle de Nota Fiscal Eletrônica

2º Passo: Localizar e selecionar a NFe **Autorizada, sendo que sua origem pode ser VENDAS ou DEVOLUÇÃO,** que receberá a NFe complementar.

![](_page_33_Picture_0.jpeg)

![](_page_33_Picture_22.jpeg)

3º Passo: Vá até a lista de Operações e clique sobre a opção NFe Complementar.

![](_page_33_Picture_23.jpeg)

4º Passo: ao clicar sobre esta opção o sistema verificará o status perante SEFAZ. Após este procedimento, aparecerá a seguinte mensagem:

![](_page_34_Picture_0.jpeg)

![](_page_34_Picture_6.jpeg)

![](_page_35_Picture_0.jpeg)

5º Passo: clique sobre a opção Sim. Após clicar irá aparecer a seguinte tela:

![](_page_35_Picture_90.jpeg)

1. **Obs: todas as informações são de responsabilidade do usuário. Consulte o seu contador antes de preencher qualquer valor e confirmar a emissão.**

2.

- **Seta Preto: Informe a natureza da operação (campo obrigatório);**
- **Seta Vermelho: somente os campos de valores são editáveis. Os totais e dados informados no ato da emissão do produto (CFOP, NCM/SH, CST PIS e CST COFINS) são bloqueados, pois eles devem ser iguais aos dados da nota a ser complementada;**
- **Seta Marrom: Se houver dados adicionais informe nesta aba;**
- **Seta Azul: Atualiza as informações e totaliza os valores dos itens;**
- **Seta Verde: Confirma as informações e emite a Nota Complementar. A emissão é idêntica a qualquer outra, inclusive o envio do XML e DANFE por e-mail.**

#### **É possível cancelar uma NFe complementar?**

Sim. O procedimento é o mesmo realizado para efetuar o cancelamento de uma NFe de venda ou devolução.

#### **É possível emitir uma Carta de Correção Eletrônica de uma NFe complementar?**

Sim. O procedimento é o mesmo realizado para realizar a Carta de Correção de uma NFe de venda ou devolução.